**使ってみよう**

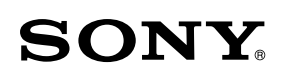

ICD‐UX543F/UX544F

4-472-203-**01**(1)

# IC レコーダー かんたんスタートガイド

© 2013 Sony Corporation Printed in China

**はじめに**

本書はICレコーダーをはじめてお使いになるときに必要な準備、基本的な録音、

再生、消去の操作方法や、上手な録音方法などを説明しています。

その他機能の説明や、詳しい操作方法は、別冊の取扱説明書またはヘルプガイド

 $\mathbf{C}$ 接続中

 $\sqrt{24}$ 

 $\mathcal{L}$ 接続中  $\overline{1}$ 

(http://rd1.sony.net/help/icd/u54/jp)をご覧ください。

**準備̶充電する**

パソコンを使って充電する

 ICレコーダーを起動しているパソコンにつなぐ。 側面のUSBつまみを矢印の方向へスライドして、 USB端子を起動しているパソコンにつなぎます。

> 充電中は、「接続中」と電池マークが アニメーション表示されます。

充電が完了すると、電池マークが「FULL」と

4 4 7 2 2 0 3 0

表示されます。

録/再ランプ ICレコーダーをパソコンから取りはずす。 録/再ランプが消えていることを確認して、パソコンで下記 の操作を行います。

### Windowsの場合:

2 ▲または▼を押して年の数字を選び、 ▶(再生/決定)ボタンを押す。 同じ操作を繰り返し、月、日、時、分の順に 設定する。

タスクバー(パソコンの画面右下)にあるアイコンを左ク リックしてください。Windows 7、Windows 8の場合は[IC RECORDERの取り外し]を左クリックしてください。

分を選び、▶(再生/決定)ボタンを押すと、時計が設定され、 続けて「操作音を使用しますか?」が表示されます。

3 ▲または▼を押して「はい」または「いいえ」を選 び、▶(再生/決定)ボタンを押す。

#### Macの場合:

Finderのサイドバーの[IC RECORDER]の取りはずしアイコ ンをクリックしてください。 詳しくは、お使いのパソコンの取扱説明書をご覧ください。

# USB ACアダプターを使って充電する

内蔵し マイク

 $\odot$ 

 $(2)$ T $2^{\circ}$ 

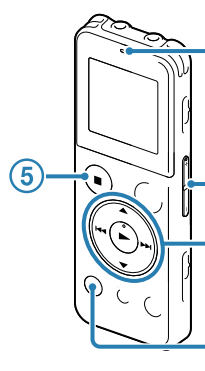

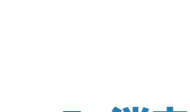

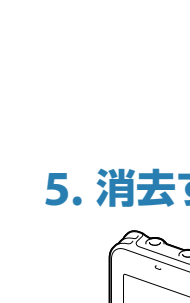

- 内蔵マイクを録音する音の方向へ向ける。
- (3) 録音を止めるには、■停止ボタンを押す。

付属のUSB AC アダプター(ICD-UX544Fのみ)または別売のUSB ACアダプター(AC-UD20な ど)を使って充電することもできます。

#### ■ ご注意

録音停止後に▶ボタンを押すと、今録音したファイルを再生 できます。

ACアダプターは容易に手が届くような電源コンセントに接続し、異常が生じた場合は速やかにコンセントから抜い てください。

# **1. 電源を入れる**

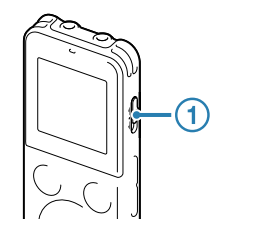

 画面が表示されるまで、ホールド・電源スイッチ を「電源」の方向へスライドする。

# **2. 初期設定をする**

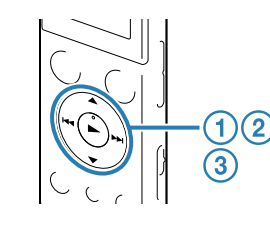

お買い上げのあと、初めて電源を入れたときや時計が設定されて

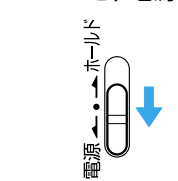

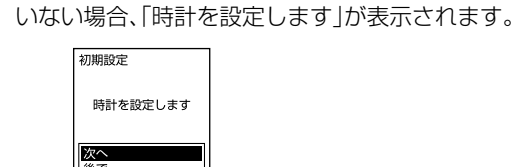

1 ▲または▼を押して「次へ」を選び、 (再生/決定)ボタンを押す。 「時計設定画面が表示されます。

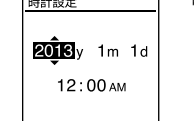

「消去しますか?」と表示され、確認のため、 選んだファイルが再生されます。

(3)「はい」を選び、▶(再生/決定)ボタンを押す。

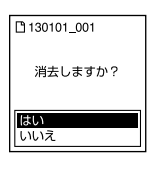

戻る/ホームボタンを押すと、カーソルが1つ前の項目に戻 ります。

#### (2) K<または▶▶Ⅰを押して使いたい機能を選び、▶ (再生/決定)ボタンを 押す。

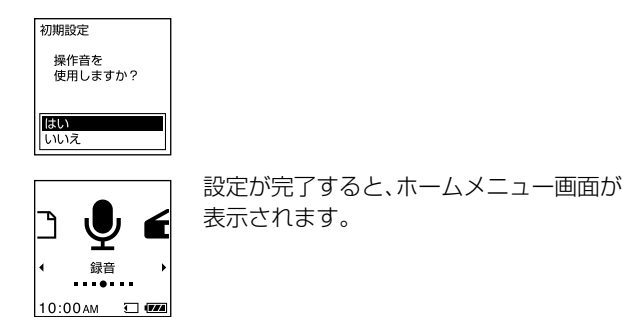

#### ヒント

 それぞれの手順の間を1分以上あけると、初期設定がキャンセルされ、ホームメニューが表示されます。 時計設定と操作音設定は、ホームメニューを使って後から設定、変更もできます。詳しい操作方法は、取扱説明書 使いたい機能のオプションメニューが表示されます。 - 録音モード<br>録音でイク感度説<br>内部入力設定<br>録音フィルター

の「メニューを使って時計を合わせる」、「メニューを使って操作音の設定をする」をご覧ください。

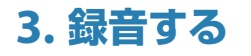

**REAL** 

 $\frac{1}{2}$ 

 $\setminus$ 

録/再 ランプ

- 2 ▲または▼を押して設定したい項目を選び、 (再生/決定)ボタンを押す。
- 3 ▲または▼を押して設定内容を選び、▶(再生/決定)ボタンを押す。
- ヒント
- ●■停止ボタンを押すと、元の画面に戻ります。
- 各機能の設定項目について、詳しくは、取扱説明書の「オプションメニュー項目一覧」をご覧ください。

録音/一時停止ボタンを押す。

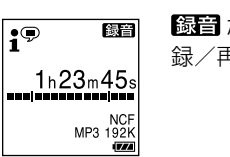

が表示されて録音が始まり、 録/再ランプが赤く点灯します。

「しばらくお待ちください」と表示され、録音停止画面に戻り ます。

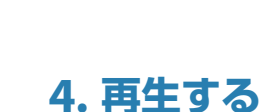

- 録/再 ランプ ホームメニューでまたはを押して「 (録 音したファイル)」を選び、▶(再生/決定)ボタ ンを押す。
- (2) ▲ または ▼ を押してフォルダを選び、▶(再生/ 決定)ボタンを押す。
	- 3) ▲ または ▼ を押して、ファイルを選び、▶(再生 /決定)ボタンを押す。

FMラジオ<br>・・・●・ 10:00 M 初めてお使いになるときは、「受信する地域を設 定してください」と表示され、地域設定画面が表 示されます。 すでに地域設定をしている場合は、手順3から 操作してください。

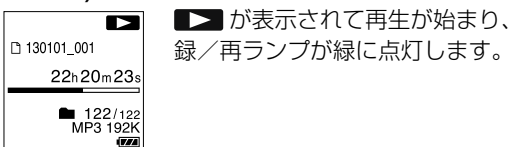

- 2 ▲または▼を押して受信したい地域を 選び、▶(再生/決定)ボタンを押す。 「プリセットリスト1へ登録しました」と表示さ れ、選択した地域の放送局がプリセットリスト に登録されます。
- お好みの放送局のプリセット(P)番号 が表示されるまで、トーまたは▶▶を 押して選局する。
- FMラジオを止めるには 停止ボタン
- 音量-/+ボタンを押して、音量を調節する。
- 再生を止めるには、停止ボタンを押す。

#### ■ ご注意

# **5. 消去する**

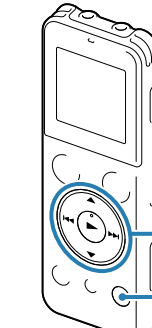

一度消去したファイルはもとに戻せません。

- 録音停止中または再生停止中/再生中に消去し たいファイルを選ぶ。
- オプションボタンを押してメニューを表示し、 ▲または▼ボタンで「1ファイル消去」を選び、 (再生/決定)ボタンを押す。

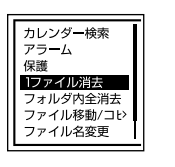

「しばらくお待ちください」のアニメーションが表示され、 ファイルが消去されます。

# **ホームメニューで使いたい機能を選ぶ**

ICレコーダーでは、各機能の入り口がホームメニューになります。 ここから各機能を選んだり、録音したファイルを探したり、設定を変更することができます。

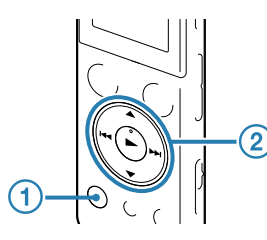

### 戻る/ホームボタンを長押しする。

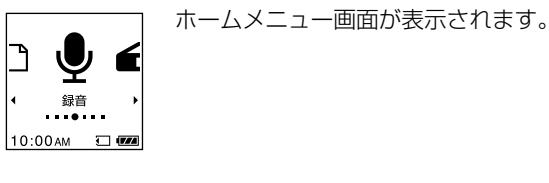

ホームメニューは、下記のように並んでいます。

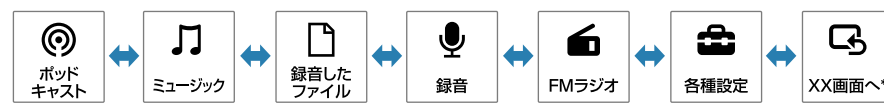

\* XXには、現在使用している機能が表示されます。

#### 以下の機能が選べます。

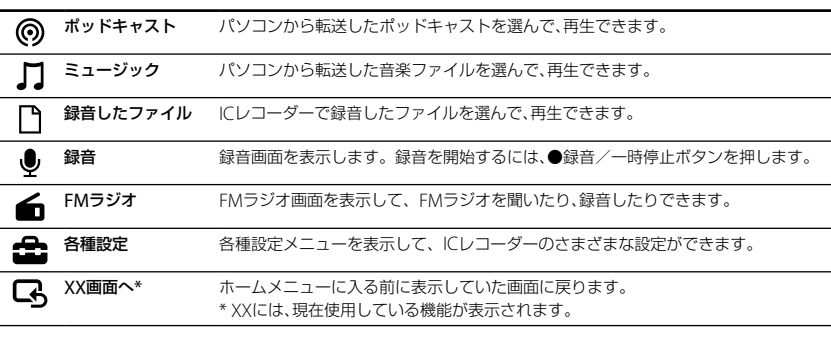

#### ヒント

ホームメニュー画面や各種設定画面で停止ボタンを押すと、元の画面に戻ります。

# **オプションメニューで設定する**

使いたい機能を選択したあとで、オプションボタンを押す。

# **フォルダとファイルについて**

ICレコーダーで録音した音声ファイルは、フォルダに保存されます。 初期設定で、下記のフォルダが自動的に作成されます。

「FOLDER01」~「FOLDER05」:マイク録音したファイルが保存されます。

のいい ふくしゅう ふくしゅう

「FMラジオ」: ラジオ録音したファイルが保存されます。

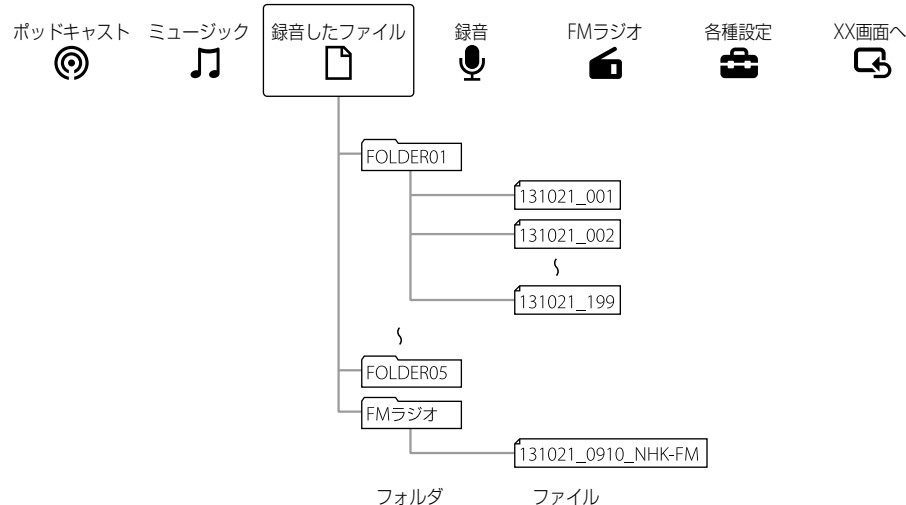

# **FMラジオを聞く**

FMラジオ受信時は、付属のステレオヘッドホンがFMアンテナの役割をしますので、(ヘッド ホン)ジャックにつなぎ、できるだけ長くのばしてお使いください。 スピーカーで聞くときも、ステレオヘッドホンを(ヘッドホン)ジャックにつなぎ、できるだ け長くのばしてお使いください。

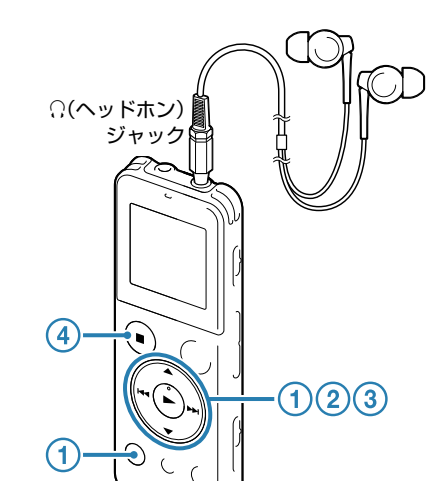

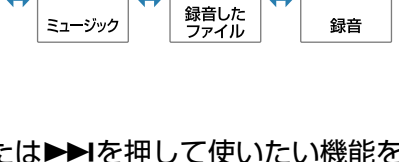

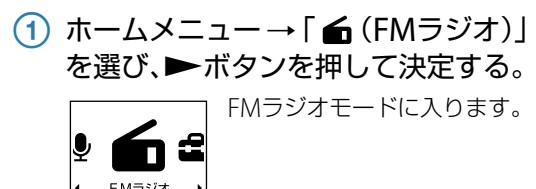

# **画面オフタイマー** を押す。

使用時の電池消耗を低く抑える画面オフタイマーをお使いになれます。

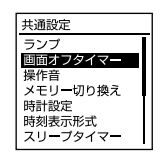

ICレコーダーでは、電池の消耗を抑えるため、お買い上げ時に「画面オフ タイマー」が「自動で画面を消す」に設定されています。操作をしないまま 停止時は約30秒、録音、再生、FMラジオ受信時も約10秒経過すると、画面 表示が消えます。画面表示が消えた状態でも、ボタン操作を行うことがで きます。画面を表示したいときは、戻る/ホームボタンを押します。

### ヒント

常に画面を表示させたいときは、ホームメニュー→「● (各種設定)」→「共通設定」→「画面オフタイマー」で 「画面を消さない」を選んでください。

# **上手に録音、再生するために**

#### **ためし録りのススメ**

部屋の大きさ、話をする人の声の大きさ、パソコンを近くで使用しているのかどうか…。 録音環境は人によってさまざまです。 望まれる「音質」も録音対象によって変わってきます。 ためし録りは、大切な録音を失敗しないため、また、理想の音質に録音環境を整えるために大変 有効なものです。

> カツカツ エアコン、プロジェクター、パソコンなどの動作音、机の上 に置いたものの振動、机の脚から伝わる足音などは、聞こえ

# **ノイズとして録音される可能性のある音について**

### ノイズの原因となる音とは

ICレコーダーには、音声以外のさまざまな音が録音されてしまうことがあり、ノイズとして聞こ えてしまいます。録音されるノイズには以下のようなものがあります。

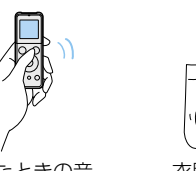

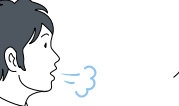

マイクにあたる吐息

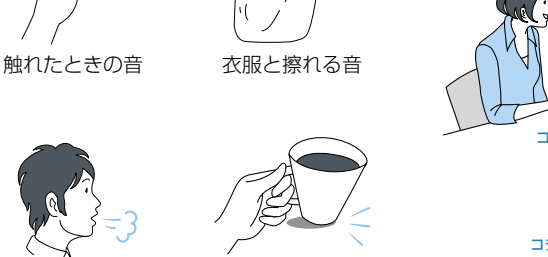

机に当たる音

コツコツ コンコン コチコチ

る音よりも大きく録音されてしまうことがあります。

## 録音されるノイズを軽減するには

 録音中に本体に触れると、タッチノイズと して録音されてしまう場合があります。録 音が終わるまでは、なるべく本体に触れな いようにしてください。

(2) ▲または▼を押して、お好みのシーンを選び、 (再生/決定)ボタンを押す。

- ノイズの原因となっている音から遠ざける か、取りのぞいてください。
- 状況に応じた「録音モード」を選んでくださ い。ノイズが気になる場合は、録音モードを 高音質モードに設定することをおすすめし ます。
- 状況に応じた「内蔵マイク感度設定」を選ん でください。周囲の音がノイズとなって聞 きづらい場合は、マイク感度を下げてみて
- ください。 ● 録音シーンに合わせて「シーンセレクト」を 選ぶと録音モードやマイク感度など、録音 に必要な項目を一括でおすすめの設定に切 り換えることができます。

# **用途に合わせた録音シーンを選ぶ**

インタビューや少人数での会議、打ち合わせなど、1m ~ 2mくらいの距離で人の声を録音するときに適して います。

シーンセレクト機能は、さまざまな録音シーンに合わせて、録音モードやマイク感度などの録音 に必要な項目を、一括でおすすめの設定に切り換えることができます。 「Myシーン1」、「Myシーン2」にはお好みの設定を保存できます。

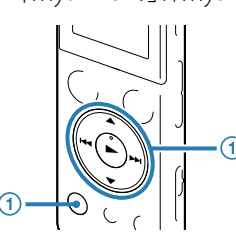

(1) ホームメニュー→「 < (各種設定)」→「録音設定」 →「シーンセレクト」を選び、▶(再生/決定)ボタ ンを押して決定する。  $\overline{\phantom{a}}$ 

 $\mathbf{i}^{\oplus}$ ▏;⊚ぉ≠ゕゖポィ

### (2) ▲または▼を押して、「NCF(Noise Cut)」または「LCF(Low Cut)」を選び、 (再生/決定)ボタンを押す。

設定したシーンは録音画面に表示されます。

ヒント

録音停止中にオプションボタンを押すと、シーンセレクトを設定できます。

# ゚゙<sup>゚゚゠゚</sup>゙゚゙゙ぉまかせボイス

ヒント ●■停止ボタンを押すと、元の画面に戻ります。

入力音声レベルを判断して適正な感度で録音します。 感度設定を間違えて再生時によく聞こえないなどの録音ミスを少なくします。 \* お買い上げ時の設定は「おまかせボイス」です。

### ■ ご注意

「おまかせボイス」は人の声(音声)に特化した設定項目ですが、くしゃみや静かな会話からの急な笑い声など、突発的 な大きな音が入力された場合は、音がひずむことがあります。

# 会議

広い会議室での録音など、幅広い用途に適しています。 ハンカチなどの上にICレコーダーをのせることで、机 から伝わる振動音などのノイズを低減できます。 発表者に近い場所で録音してください。

> 音楽ファイル、ポッドキャストの再生時は、クリアボイス機能は無効となります。 ●内蔵スピーカーで再生しているとき、FMラジオ録音中は、クリアボイス機能は無効になります。

# 講演

講演会や講義を録音するときに適しています。 マイクを音源の方向に向けて録音します。別売の指向 性マイクを使用することで、録りたい音声を狙って録 音することができます。

# ▲☆ ボイスメモ

•■停止ボタンを押すと、元の画面に戻ります。 再生中または再生停止中にオプションボタンを押すと、クリアボイスを設定できます。

# **ノイズを軽減させる設定** そうちゃく せいしょう 他機器と接続して使う

マイクを口元に近づけて録音するときに適していま

す。 録音するときは、マイク部に息がかからないように口 のやや横に本体を近づけましょう。

# 2.4 インタビュー

マイクの向きをインタビュー相手に合わせて録音しま す。

# ※ 歌・音楽

合唱の練習やアコースティックギター、ピアノ、バイオ リンなどの楽器の音を2 m~3 mくらいの距離で録音 するときに適しています。

ICレコーダーをピアノの上にのせて録音すると、ピア ノを弾くときの振動も一緒に録音されてしまいます。 ICレコーダーをピアノから2m~3m離して録音してく ださい。

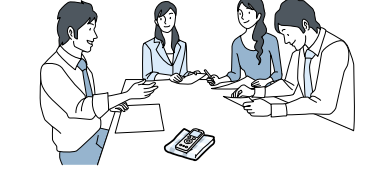

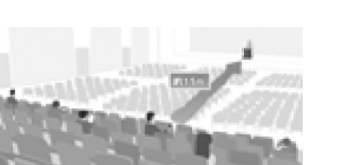

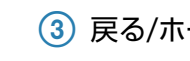

■ ご注意

### 録音するとき(録音フィルターを設定する)

- ●ICレコーダー内に挿入したメモリーカードに直接録音する場合は、あらかじめ設定を変更してください。
- ●入力レベルが適正ではない場合は、他の機器のヘッドホン端子(ステレオミニジャック)を使ってICレコーダーと
- 接続し、ICレコーダーの録音レベルガイドを確認しながら、他の機器の音量を調節してください。

録音フィルター機能を設定すると、ノイズを軽減した録音ができます。

(1) ホームメニュー → 「 全 (各種設定)」 → 「録音設定」 → 「録音フィルター」 を選び、▶(再生/決定)ボタンを押す。

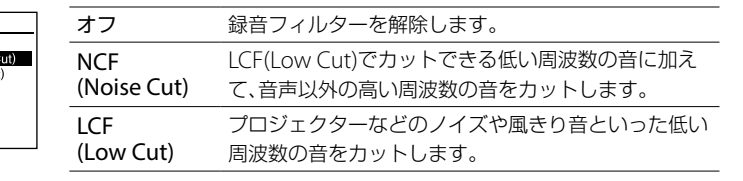

戻る/ホームボタンを長押しして、ホームメニューに戻る。

「外部入力設定」をAudio INに設定しているときは、録音フィルター機能は無効となります。

● 録音中または録音一時停止中にオプションボタンを押すと、録音フィルターを設定できます。

### 再生するとき(クリアボイス機能をつかう)

再生時に、クリアボイス機能を有効に設定すると、プロジェクターや空調などの音声以外の周辺 ノイズをカットします。全帯域のノイズを低減するため、人の声をクリアな音質で再生すること

(1) ホームメニュー → [ 4 (各種設定) 」→ [再生設定] → [クリアボイス] を選び、▶(再生/決定)ボタンを押す。

#### 2 ▲または▼を押して、「クリアボイス1」または「クリアボイス2」を選び、 ▶(再生/決定)ボタンを押す。

ができます。

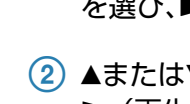

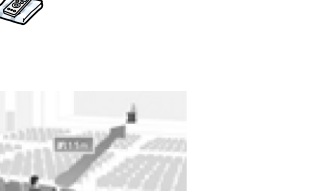

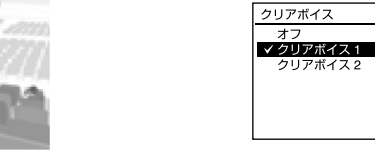

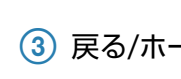

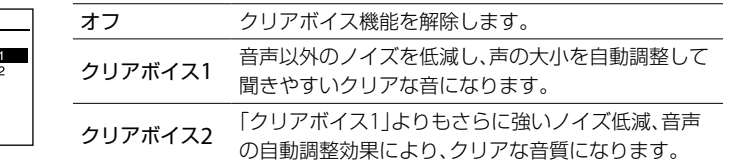

戻る/ホームボタンを長押しして、ホームメニューに戻る。

ヒント

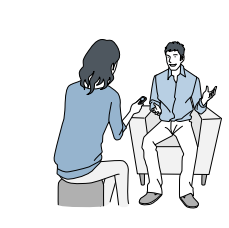

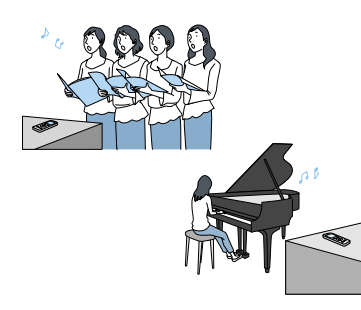

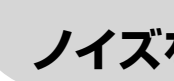

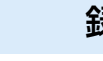

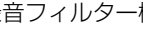

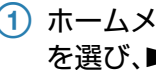

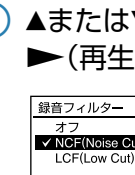

■ ご注意

オーディオコードを使用して録音すると、周囲の音などの雑音を入れずに録音することができ ます。(ICD-UX544Fには、オーディオコードが付属しています。)

#### お使いになれるオーディオコード(別売)

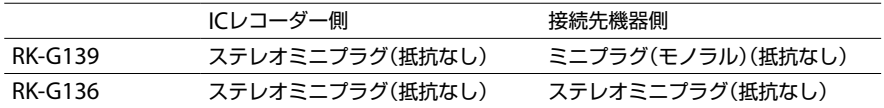

# **ラジカセ、テープレコーダー、テレビなどから ICレコーダーへ録音する**

#### 準備

- マイク端子にオーディオコードを接続すると、「外部入力設定」が表示されますので、「Audio IN」を選びます。
- 「シンクロ録音を機能を使って録音しますか?」と表示されますので、「はい」または「いいえ」 を選びます。
- \*シンクロ録音は、2秒以上の無音で録音を一時停止し、音の再開に合わせて新しいファイル として録音する機能です。詳しくはヘルプガイドをご覧ください。

### 録音/一時停止ボタンを押す。

#### 2 接続先の▶(再生)ボタンを押す。

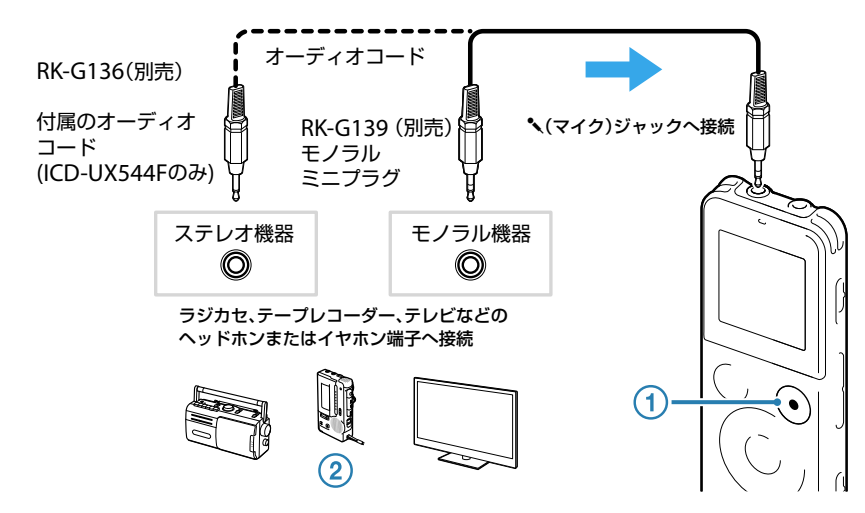

#### ヒント

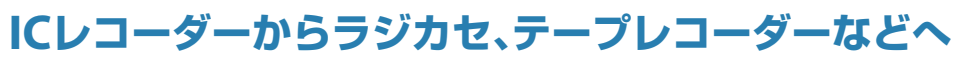

# **録音する**

- (1) 接続先の●(録音)ボタンを押す。
- (2) ▶(再生/決定)ボタンを押す。

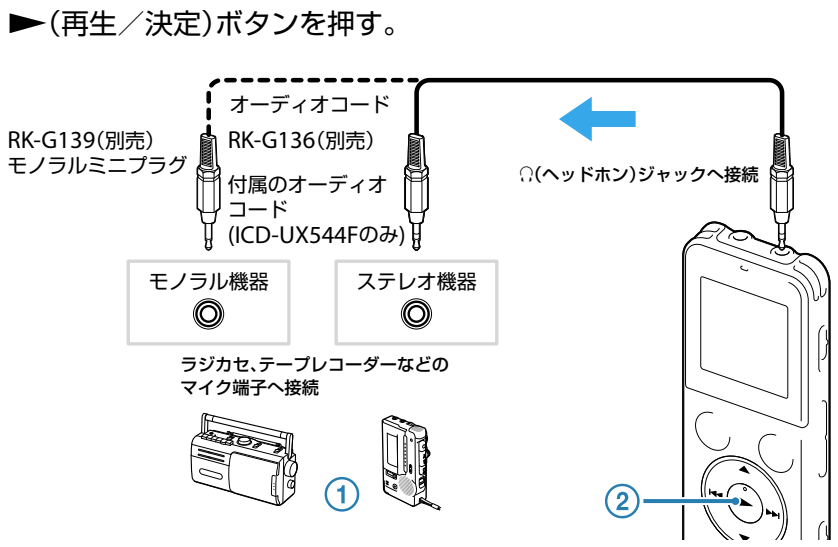

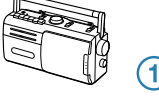

ヒント

録音された音声の音量が適切でない場合(音が小さかったり、ひずんだりした場合)は、ICレコーダーの音量を調節し

てください。

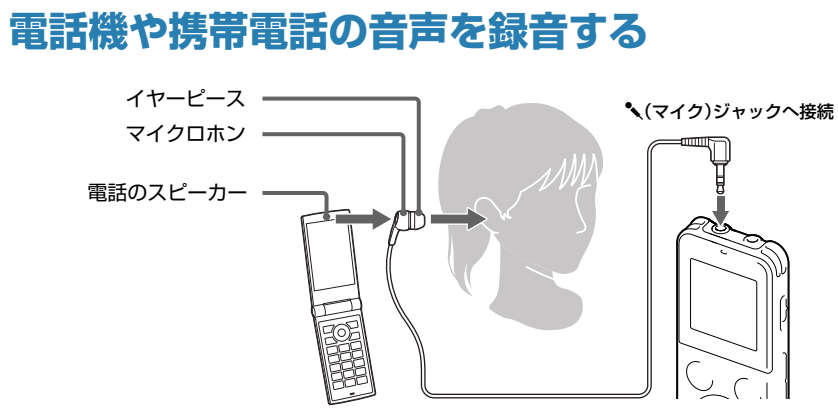

別売のECM-TL3を使うと、電話機や携帯電話での自分と相手の声を録音することができます。 ICレコーダーのへ(マイク)ジャックにECM-TL3をつなぎ、電話のスピーカーをマイクロホンに 当ててください。